## Como posso encontrar minhas licenças atribuídas da Conta inteligente no SSM (Smart Software Manager)?

## **Contents**

Apenas para uso de parceiros/clientes externos: Essas instruções são fornecidas para ajudar os clientes/parceiros a executar a ação sozinhos para resolver o problema. Se o cliente/parceiro encontrar problemas nas instruções, peça que ele abra um caso com o suporte de licenciamento ([https://www.cisco.com/go/scm\)](https://www.cisco.com/go/scm) para ajudar a resolver o problema. NÃO execute você mesmo essas ações se for um recurso interno da Cisco fora da equipe de suporte de licenciamento.

Antes de começar, verifique se você tem:

- Uma conta cisco.com ativa
- O usuário deve ter acesso à Smart Account e à Virtual Account onde deseja encontrar a licença.

Etapa 1:Acesse a [Cisco Software Central](https://software.cisco.com) e faça login com suas credenciais cisco.com.

Etapa 2: Clique em "Gerenciar licenças" na seção Gerenciador Inteligente de Software.

Etapa 3: selecione a Conta inteligente desejada no menu suspenso no canto superior direito.

Etapa 4: vá até a guia "Inventário" e selecione uma Virtual Account apropriada no menu suspenso

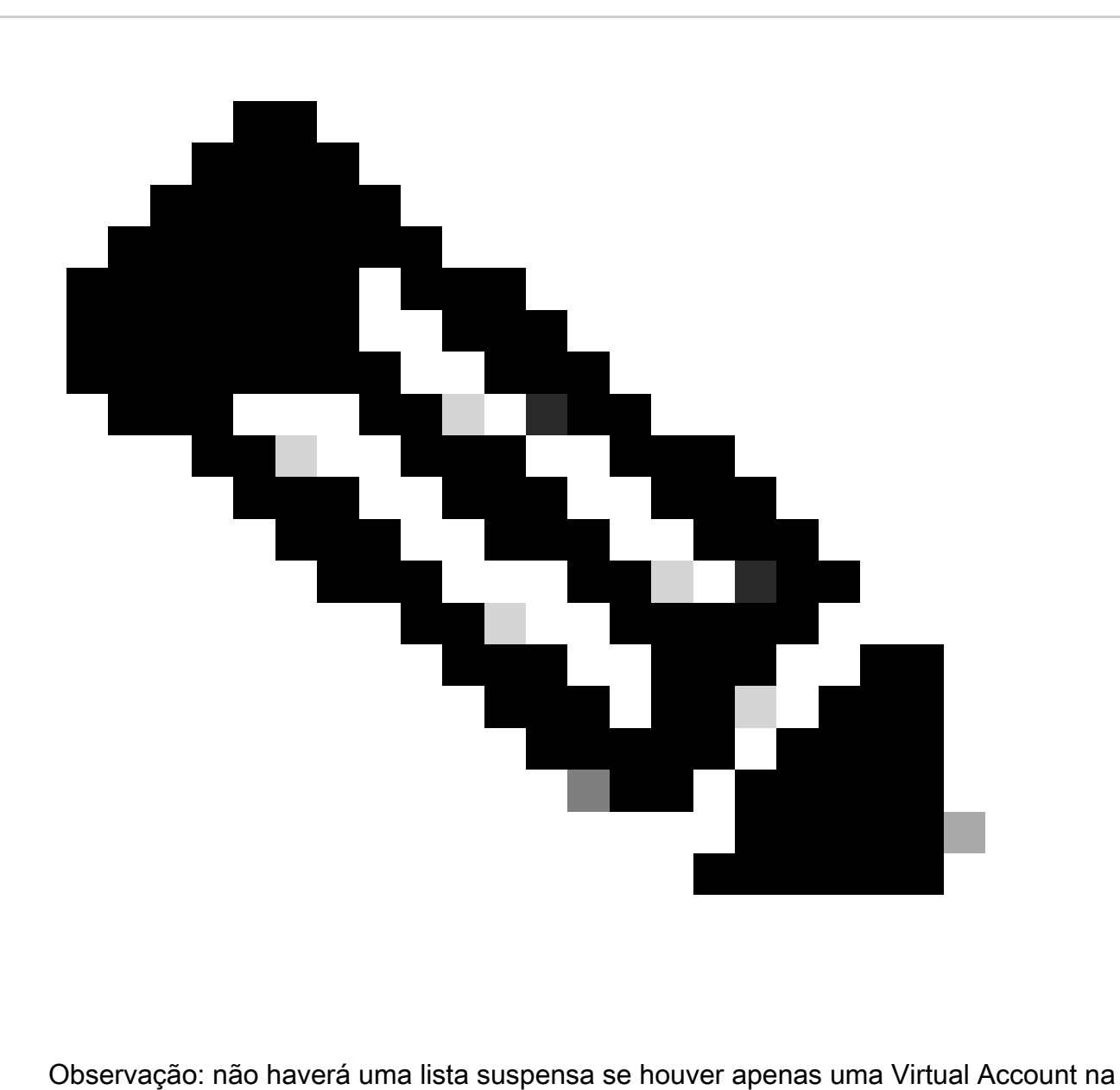

Smart Account

Etapa 5: vá até a guia "Licenças" para exibir todas as licenças provisionadas na Virtual Account selecionada

Etapa 6: clique na Licença para exibir mais detalhes

## Troubleshooting:

1. Não consigo encontrar a licença em nenhuma das Virtual Accounts que vejo no CSSM. Verifique se o pedido está atribuído à Virtual Account.

Se você tiver um problema durante o processo explicado neste documento, abra um caso no [Support Case Manager \(SCM\).](https://mycase.cloudapps.cisco.com/case?swl)

Para comentários sobre o conteúdo deste documento, envie [aqui.](https://app.smartsheet.com/b/form/b4046460ebdf4287bba6c3de30bd39b9)

## Sobre esta tradução

A Cisco traduziu este documento com a ajuda de tecnologias de tradução automática e humana para oferecer conteúdo de suporte aos seus usuários no seu próprio idioma, independentemente da localização.

Observe que mesmo a melhor tradução automática não será tão precisa quanto as realizadas por um tradutor profissional.

A Cisco Systems, Inc. não se responsabiliza pela precisão destas traduções e recomenda que o documento original em inglês (link fornecido) seja sempre consultado.